## **RECEIVING PRINT PERIODICAL ISSUES WITHOUT INVOICING**

## **Rev. 3/12/2021**

- 1. Make sure acquisitions location **Cooper Library – main Acquisitions Department** is selected in the upper right menu bar
- 2. On upper menu bar, choose **Acquisitions**  $\rightarrow$  **Receiving and invoicing**  $\rightarrow$  **Receive**
- 3. Receive New Materials screen
	- a. Choose **Continuous** tab
	- b. Click dropdown menu arrow to choose search type (or you can type the title in the search box)
	- c. When you find the right PO line, click on action menu button at the right side. Choose **Manage Items** from the dropdown menu

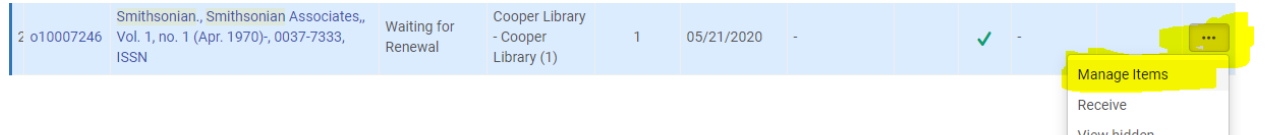

- 4. On the next screen, click on **Receive New Items**
	- a. Click on **View all holdings**
		- Go to the appropriate holdings record and read relevant notes and instructions (current issues in Pop Mags, binding units, etc.)
		- If you have questions about which holdings record, ask your supervisor
	- b. Navigate back to the **Receive New Items** screen with the Alma back arrow (not the browser back arrow)

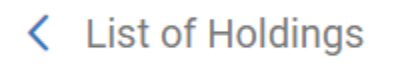

- c. Do NOT check the Keep in Department check box.
- d. Fill in the enumeration and chronology fields that are applicable
	- Enum A = volume (number only, no label, such as v. or no.)
	- Enum B = issue (number only, no label)
	- $-$  Chron I = year
	- Chron J = month (use abbreviations from cheat sheet)
	- If a day is part of the number, include it with the month in Chron J (e.g., Mar.15)
- e. Click **Generate**. This puts the enum/chron together into the issue numbering in the **Description** field. If the numbering does not appear correctly formatted, edit as needed.
- f. Up at the top, click **Receive and Set Barcodes**. Scan the barcode into the **Set Barcodes** window and click **Submit**.
- 5. In the list of items, find the record you just created.
	- a. Click the action menu button and select **Edit inventory item**.

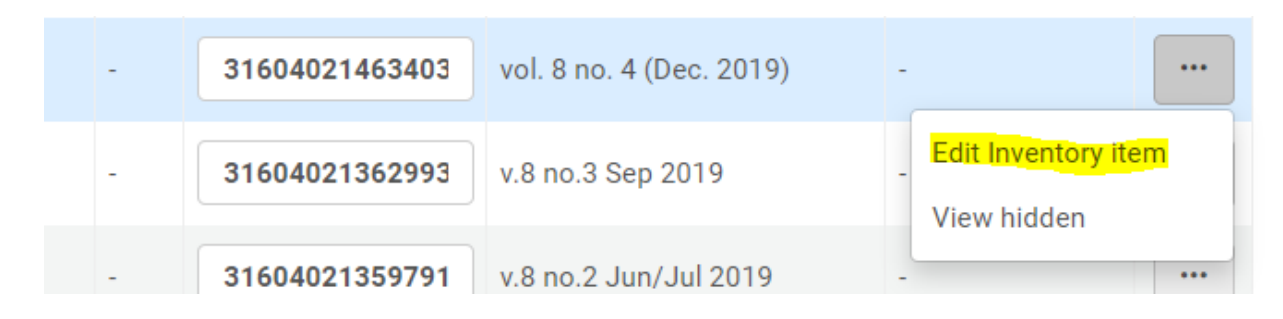

b. In the **Material type** box, select **Issue** from the dropdown menu.

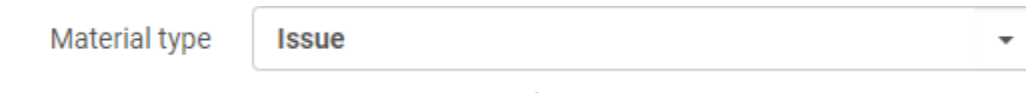

c. In the **Item Policy** box, select the correct type from the dropdown menu. For most magazines and journals, item policy should be **Periodical**. (Be aware that there may be exceptions, e.g. Special Collections titles have item policy **Non-Circulating**.)

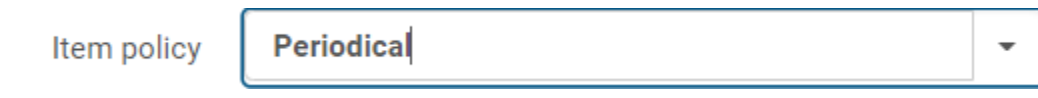

d. Click **Save**.